# **Dell** 어어어 **- USB 3.0**과 **HDMI/VGA/이더넷/USB 2.0 연결**

사용 설명서

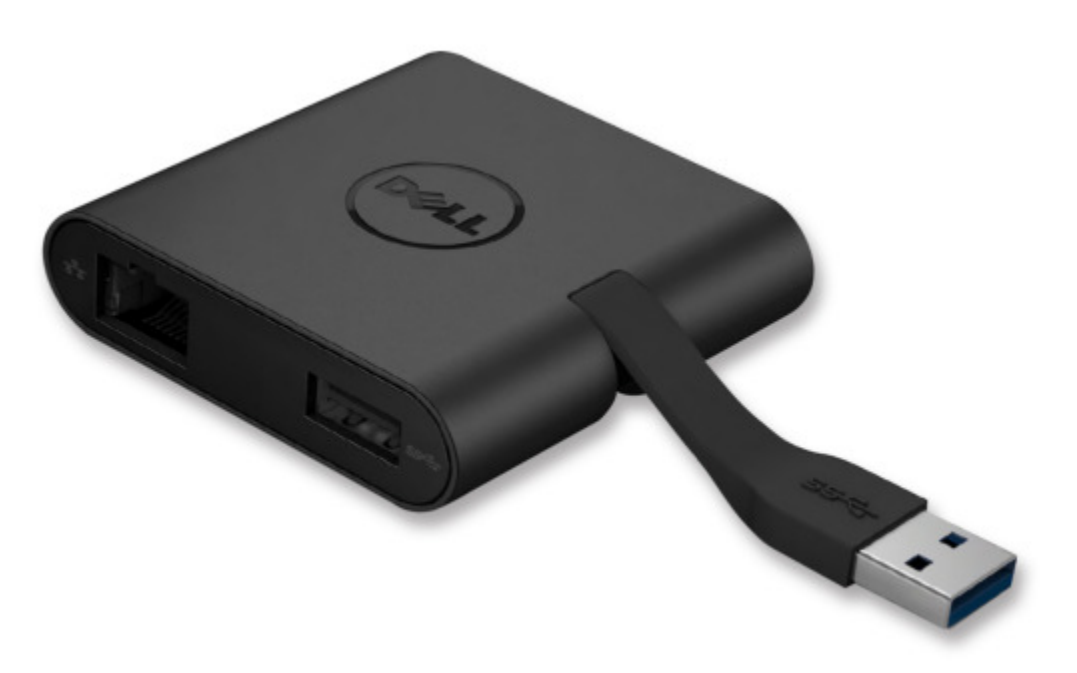

모모**: DA100** 

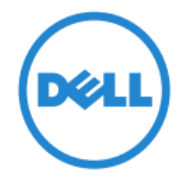

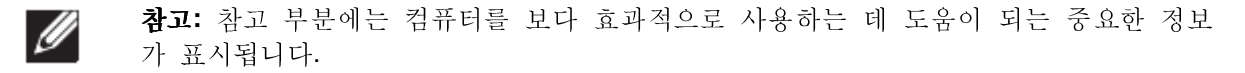

주의: 주의 부분에는 지시 사항을 준수하지 않을 경우 잠정적인 하드웨어 손상 또는 데 Λ 이터 손실이 발생할 수 있음이 표시됩니다.

경고: 경고 부분에는 잠정적인 재산 손해, 인원 부상 또는 사망이 발생할 수 있음이 표  $\wedge$  $\lambda$  됩니다.

#### **© 2014 Dell Inc. All rights reserved.**

본 문서에 포함되어 있는 정보는 고지 없이 변경될 수 있습니다. Dell Inc.의 서면 허가 없이 어떠 한 방법으로든 이러한 자료를 복제하는 행위는 엄격히 금지됩니다.

**본 문서에 사용된 상표: Dell** 및 Dell 로고는 Dell Inc.의 상표이고 Intel®, Centrino®, Core™ 및 Atom™ 은 Intel Corporation의 상표이거나 미국 및 기타 국가에 등록되어 있는 상표이며 Microsoft®, Windows® 및 Windows 시작 버튼 로고는 Microsoft Corporation의 상표이거나 미국 및 기타 국가에 등록되어 있는 상표이고 Bluetooth®는 Bluetooth SIG, Inc.가 소유하고 라이선스 계약에 따라 Dell이 사용하는 등록 상표이며 Blu-ray Disc™는 Blu-ray Disc Association (BDA)이 소유하고 디스크 및 플레이어에 사용하도록 라이선스가 부여된 상표이고 상표 및 이름 또는 자신 의 제품을 주장하는 법인을 언급하기 위해 본 문서에서는 다른 상표와 상품명을 사용할 수 있습 니다. Dell Inc.는 자신이 소유하고 있는 것 이외의 상표 및 상품명에 대해 일체의 재산권 이해 관 계를 부인합니다.

2015-07 Rev.A01

## 내용물

- a. Dell 어댑터 USB 3.0와 HDMI/VGA/이더넷/USB 2.0 연결 DA100
- b. 빠른 설치 안내서
- c. 소프트웨어 다운로드 안내서

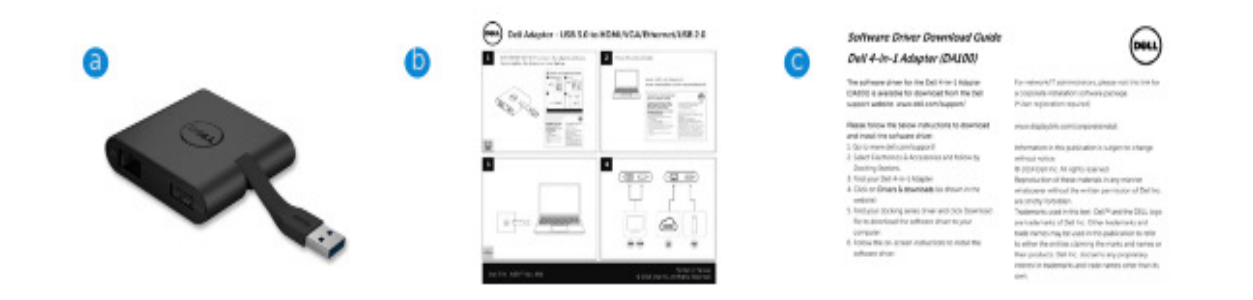

## 사양

업스트림 입력

• USB 3.0

다운스트림 출력

- USB 2.0
- HDMI
- VGA
- 기가비트 이더넷

## 해상도/재생률

- 단일 디스플레이: 1 x HDMI (최대 2048 x 1152) /60 Hz
- 단일 디스플레이: 1 x VGA (최대 1920 x 1080) /60 Hz

# 제품 개요

전면 보기

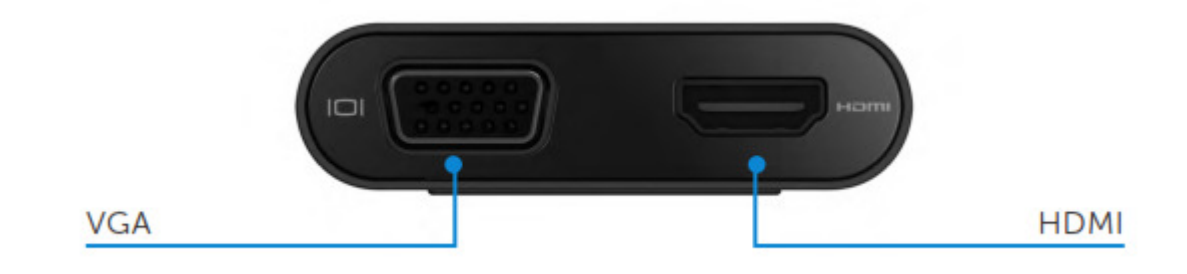

후면 보기

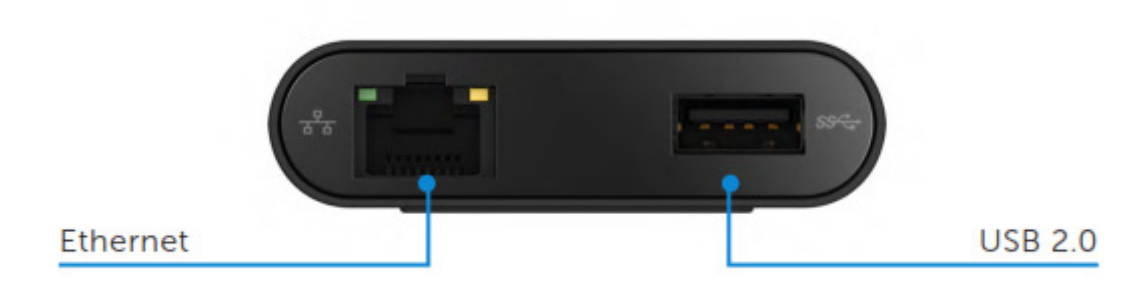

상단 보기

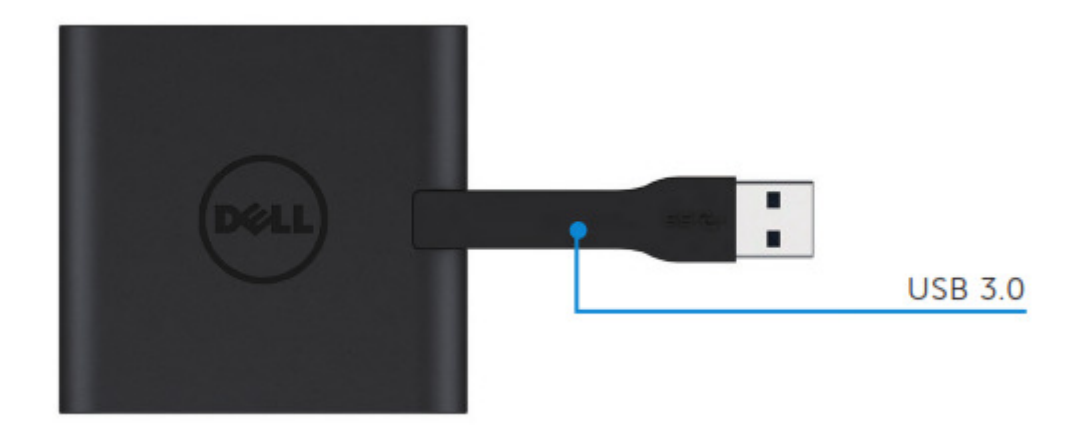

# 권장 시스템 요구조건

하드웨어

- 듀얼 코어 인텔 CPU 2 GHz 이상
- USB 3.0 출력 포트

운영 체제

• Windows OS (Win 7, 8, 8.1,10) 32/64 비트

# 작동 온도

최대 작동 온도는 40°C입니다.

#### **Windows 7/8/8.1/10** 설설

참고: 드라이버를 설치하지 이전에 어댑터를 PC에 연결하지 마십시오. 1. http://www.dell.com/support/에서 소프트웨어 드라이버를 다운로드합니다. 드라이버를 다운로드한 경우 "Displaylink.exe" 파일을 두 번 클릭합니다.

2. 설치 후, 계속 진행하려면 최종 사용자 라이선스 계약에 동의해야 합니다.

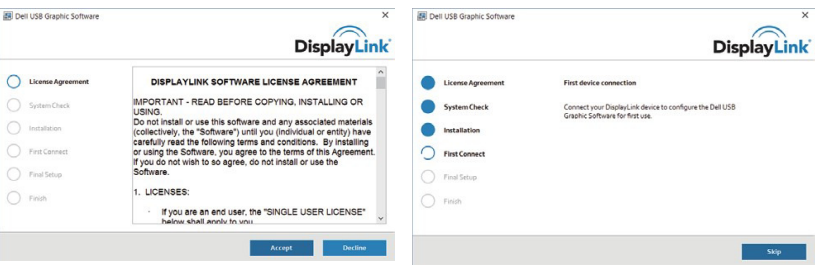

3. "동의"를 클릭합니다. DisplayLink Core 소프트웨어와 DisplayLink 그래픽이 설치됩니다.

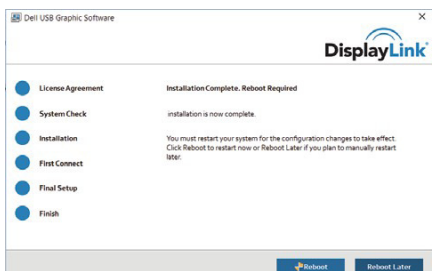

4. 어댑터와 주변 장치를 PC에 연결합니다.

\* 어댑터는 HDMI 1개 또는 VGA 1개 총 두 개의 포트를 선택하여 단일 비디오 출력 기능을 지원 합니다.

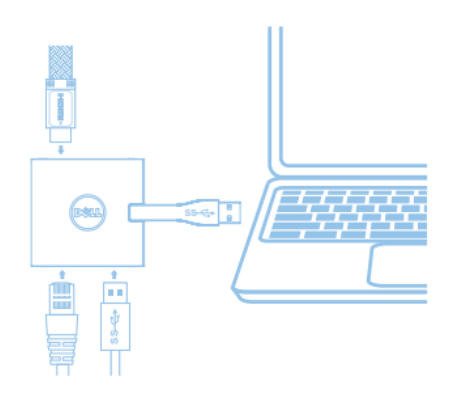

## **DisplayLink 관리자 메뉴**

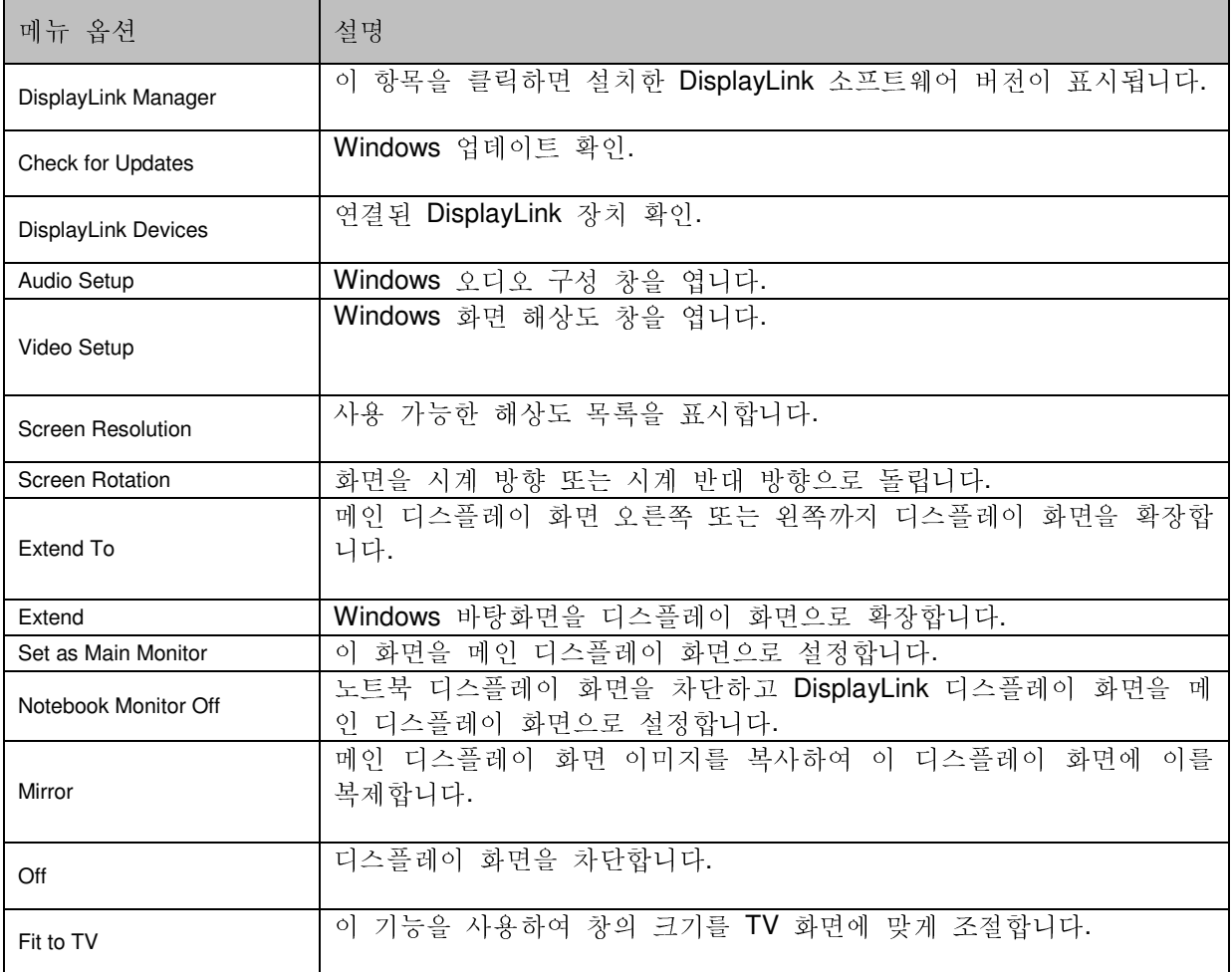

## 디스플레이 화면을 확장 모드로 설정하는 방법

- 1. DisplayLink 아이콘을 클릭합니다.
- 2. 확장을 선택합니다.

디스플레이 화면이 이 모드에 임엄던 마지막 시점의 방향으로 장치가 지금 확장됩니다. 추가로 조절하려면 다음으로 확장 하부 메뉴를 사용하여 옵션 중 하나를 선택합니다. 옵션을 선택하면 장치가 확장 모드로 들어가게 되고 메인(주요) 모니터의 왼쪽/오른쪽/상단/하단에 위치하게 됩니다.

## 디스플레이 화면을 미러 모드로 설정하는 방법

1. DisplayLink 아이콘을 클릭합니다.

2. 미러를 선택합니다.

주요 화면의 해상도, 색상 농도 및 재생률이 DisplayLink USB 그래픽 장치에 연결된 모니터에 복 제됩니다.

# TV 화면에 맞게 구성

1. TV 화면에 맞게 구성하려면 DisplayLink GUI에서 옵션을 선택합니다. 다음과 같은 인터페이스가 표시됩니다.

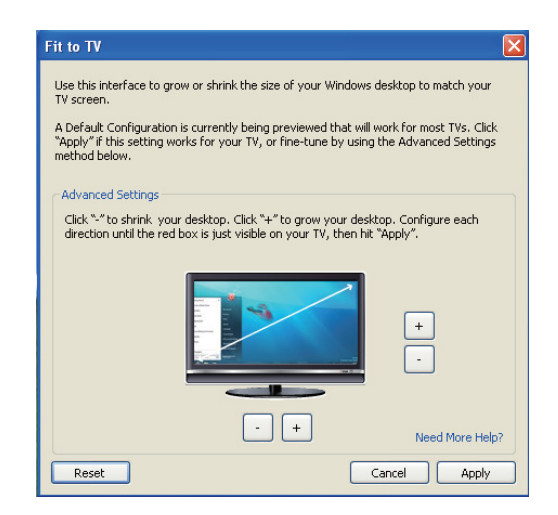

2. DisplayLink 화면에 붉은색 경계선이 표시됩니다.

붉은색 경계선은 새로운 Windows 바탕화면 크기를 나타냅니다. TV 화면에 맞게 구성 GUI에서 "+" 및 "-" 컨트롤을 사용하여 TV 화면과 맞게 될 때까지 붉은색 경계선 크기를 변경합니다.

참고: CTRL 키를 누른 상태에서 "+" 및 "-"를 클릭하여 경계선 크기를 보다 정교하게 구성할 수 있습니다.

3. 붉은색 경계선이 TV 화면 가장자리에 오면 "적용"을 클릭하여 Windows 바탕화면 크기를 다시 설정합니다.

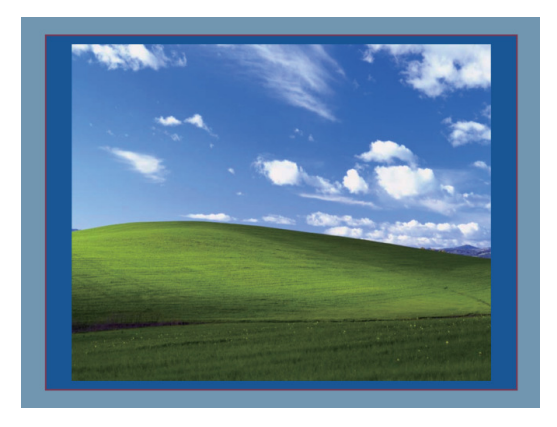

# Dell 4-1 어댑터(DA100) 문제해결 안내서

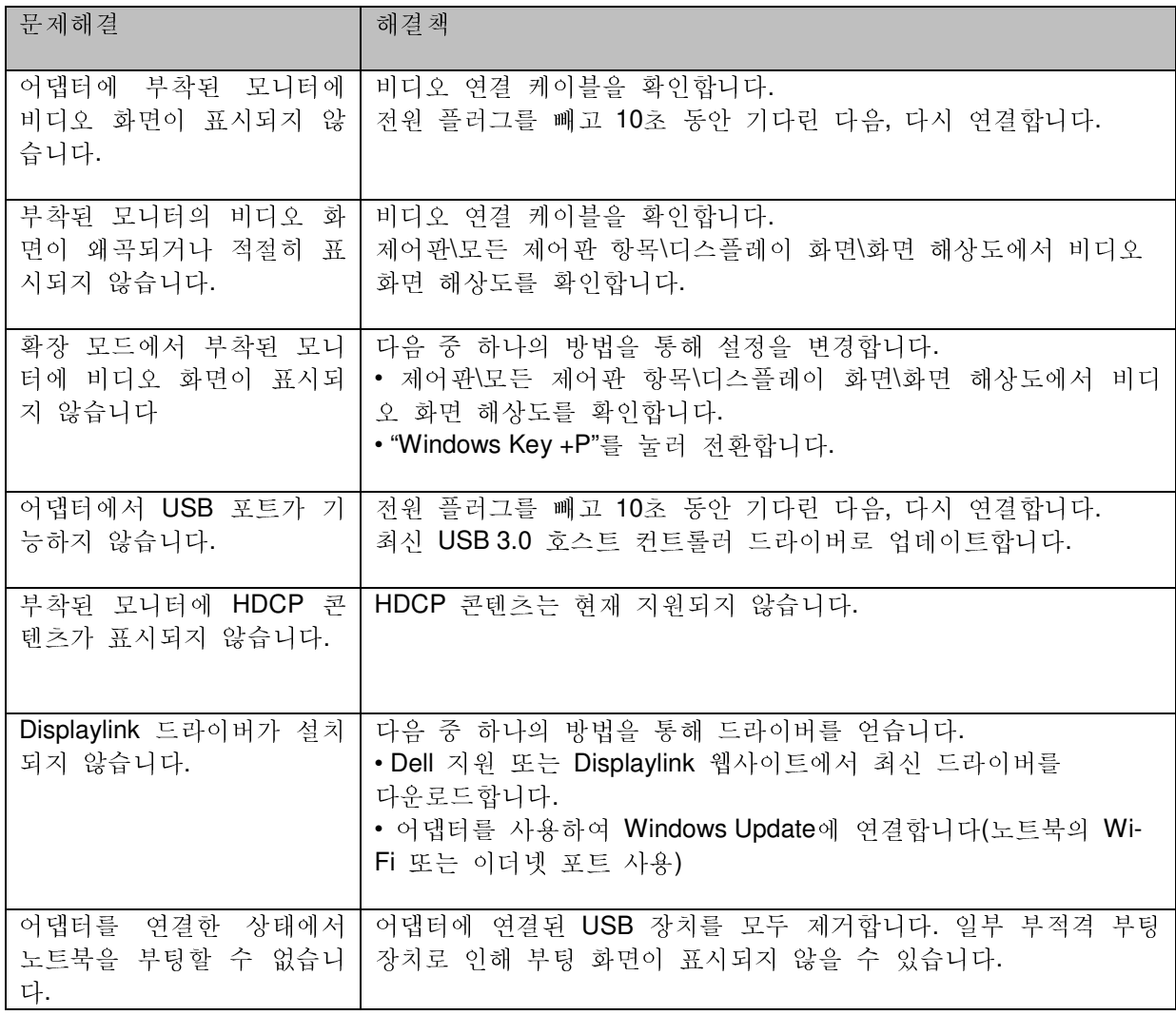

## 규제 정보

Dell 4-1 어댑터(DA100)는 FCC/CE 규칙을 따르고 전세계 규제 규정 준수, 공학 및 환경 문제를 준수합니다.

## **Dell** 연연 방방**:**

- 1. www.dell.com/support을 방문합니다.
- 2. 지원 범주를 선택합니다.
- 3. 요구사항에 근거하여 적절한 서비스 또는 지원 링크를 선택합니다.

또는 다음을 방문합니다.

http://www.displaylink.com/support/.